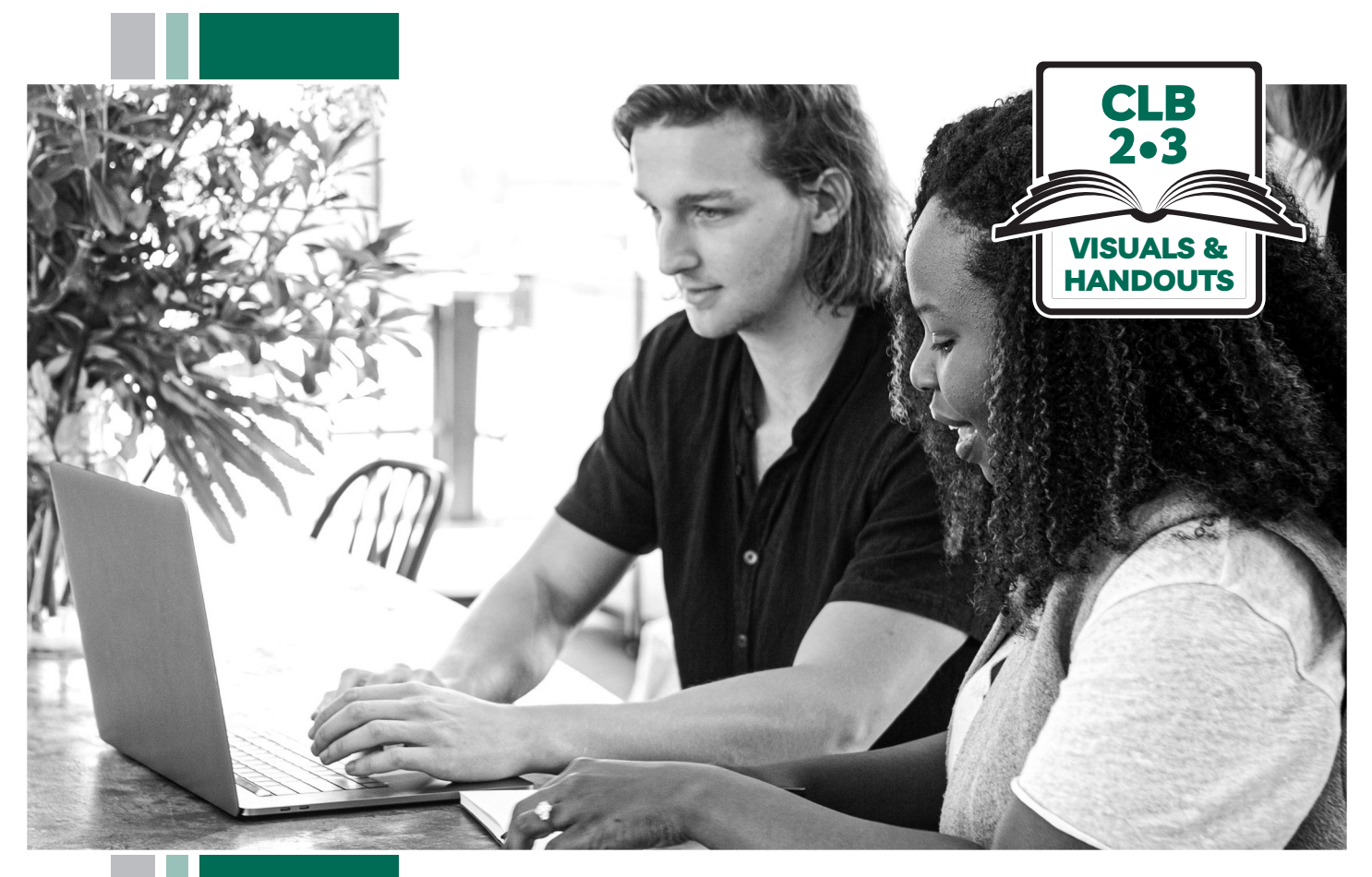

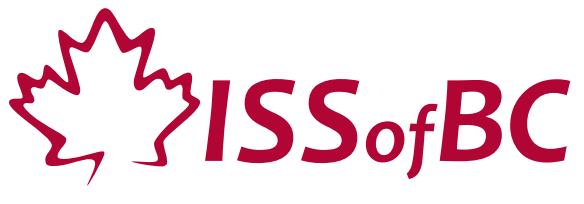

# **Digital Literacy Curriculum Resource Module 3 Online Skills Basics**

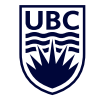

THE UNIVERSITY OF BRITISH COLUMBIA **Learning Exchange** 

Funded by:

Immigration, Refugees and Citizenship Canada

Financé par : Immigration, Réfugiés et Citoyenneté Canada

## Module 3-CLB 2/3-Introduction to the Module-Visual

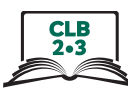

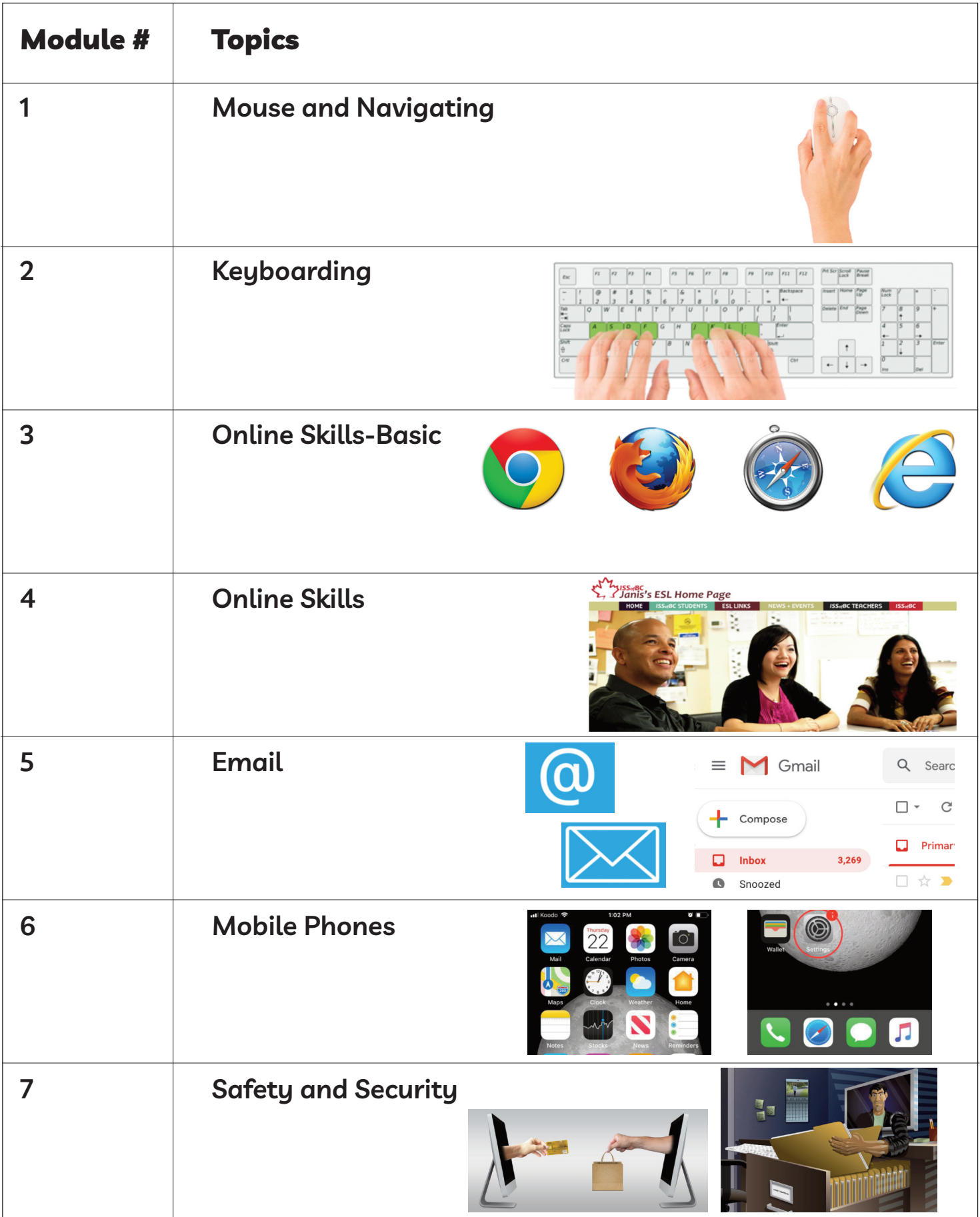

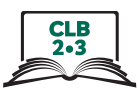

## **Cursor Shapes**

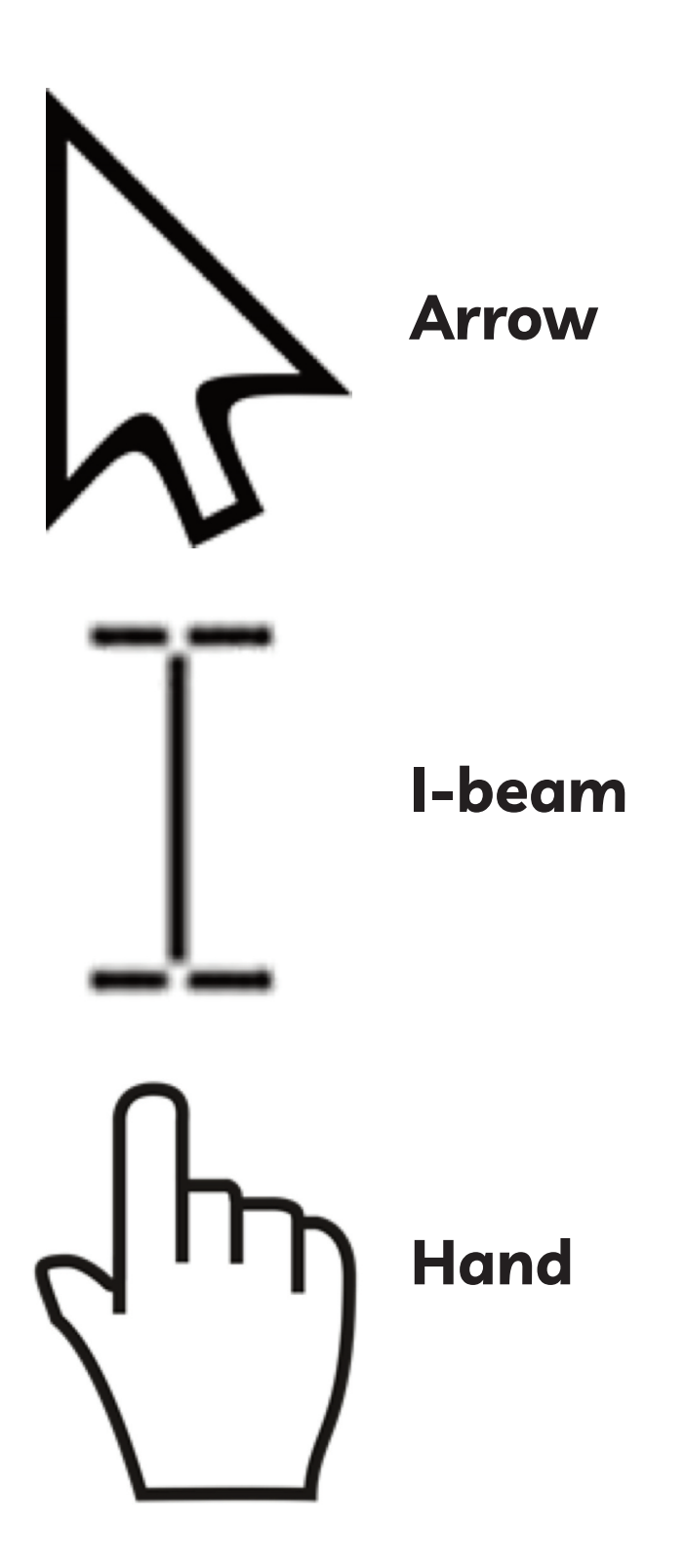

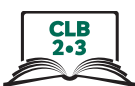

## **Identify Different Browsers**

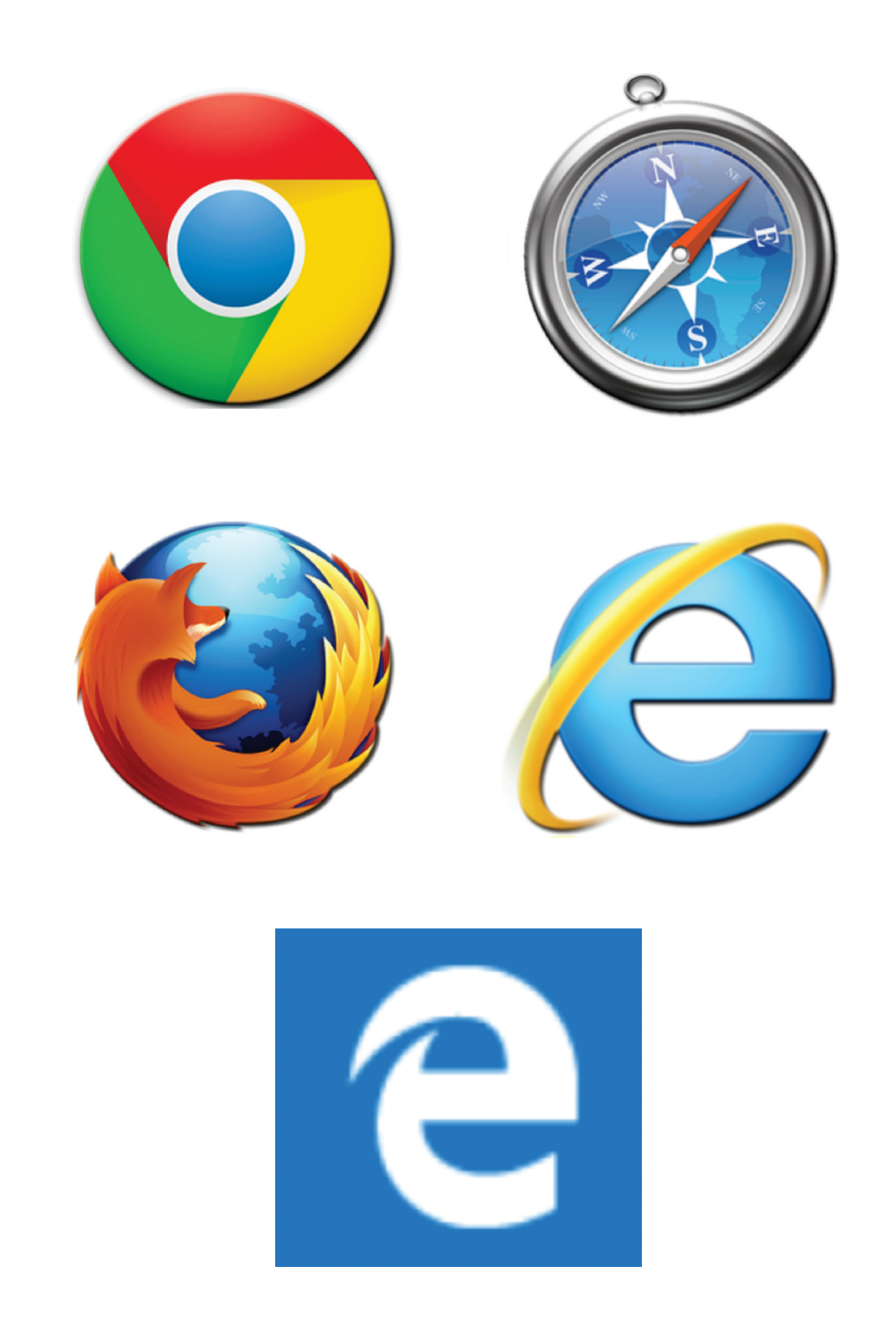

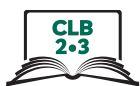

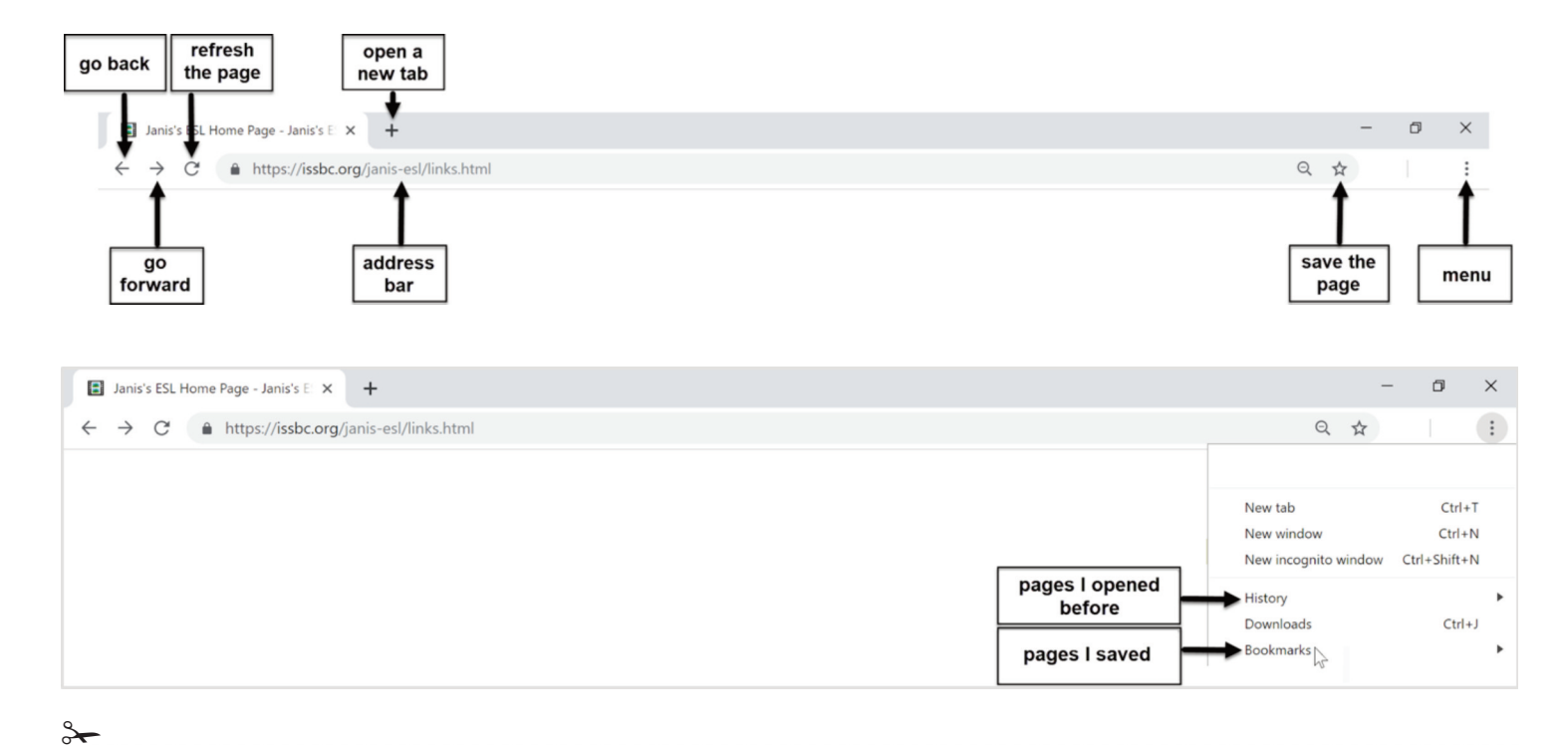

#### **Know Common Browser Commands**

## Module 3-CLB 2/3-Digital Skill 2-Learn-Handout

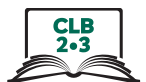

#### **Know Common Browser Commands**

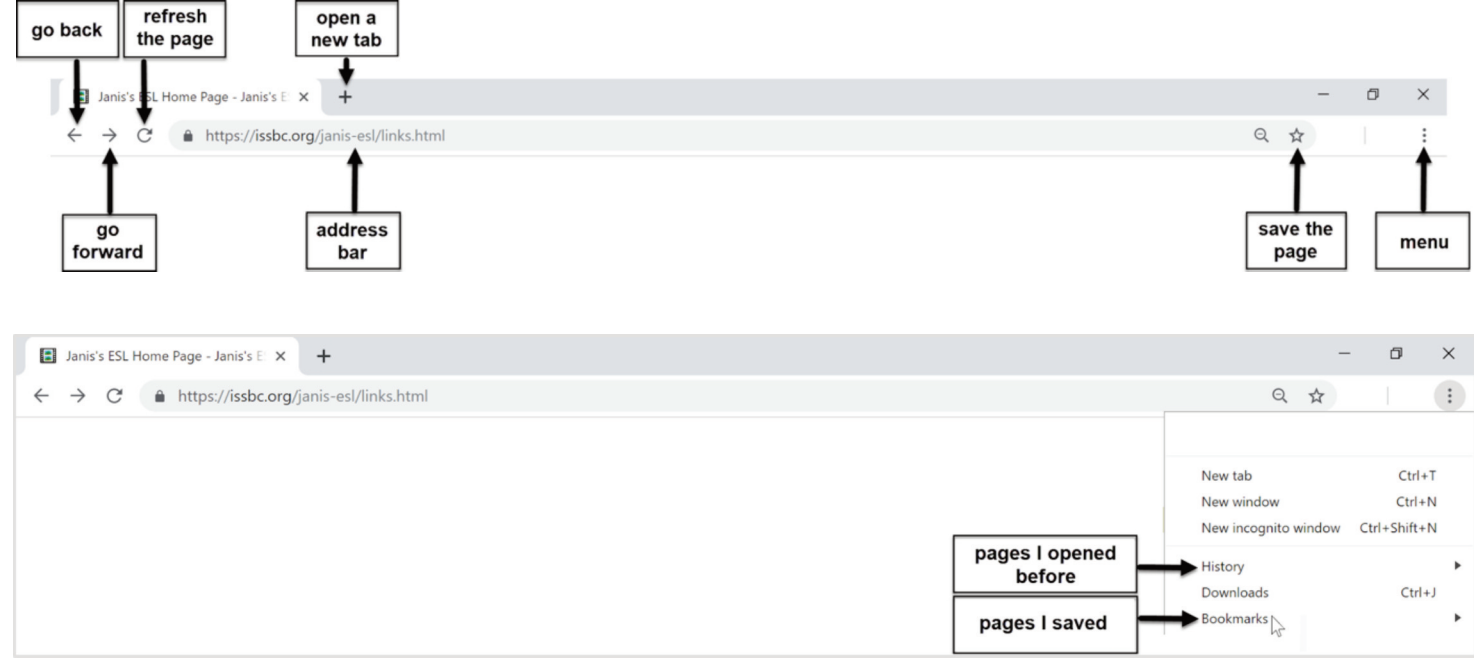

#### **Know Common Browser Commands**

#### Show your partner:

#### 1. Address bar

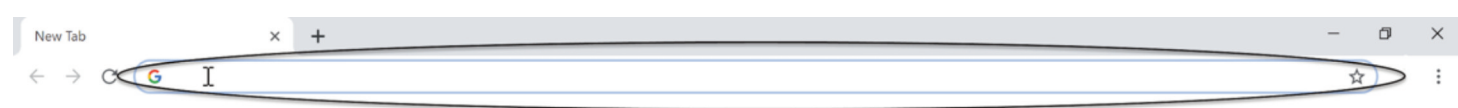

#### 2. New tab

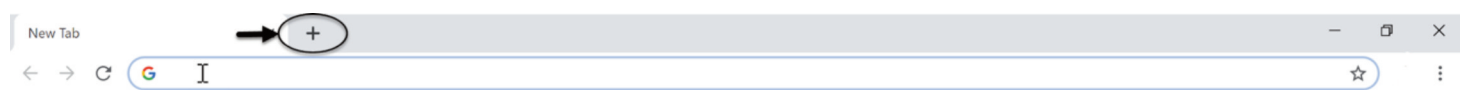

#### 3. Go back

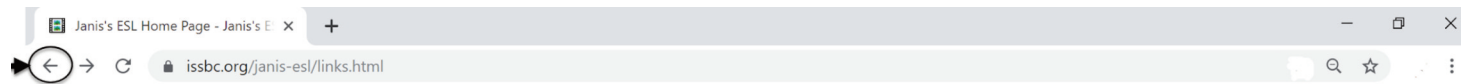

#### 4. Go forward

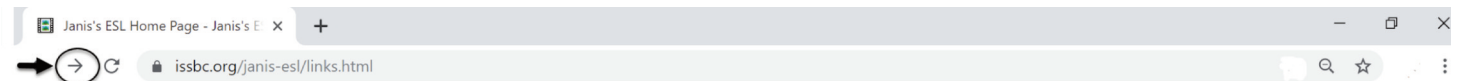

#### 5. Refresh the page

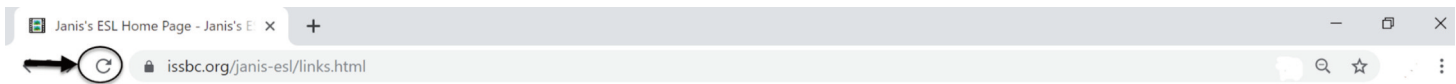

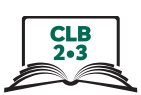

#### Module 3-CLB 2/3-Digital Skill 2-Practice-Handout

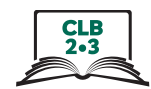

#### 6. Save the page.  $1)$ **In Janis's ESL Home Page - Janis's E**  $\times$  +  $\Box$  $\times$  $\leftarrow$   $\rightarrow$   $\leftarrow$   $\rightarrow$   $\leftarrow$  issbc.org/janis-esl/links.html ☆  $\vdots$  $(2)$ ľ **a** Janis's ESL Home Page - Janis's E  $\times$  +  $\Box$  $\times$  $\leftarrow$   $\rightarrow$   $\mathbb{C}$   $\bullet$  issbc.org/janis-esl/links.html  $Q$   $\star$  $\vdots$ × Bookmark added Name Janis's ESL Home Page - Janis's ESL Links Bookmarks bar Folder  $\ddot{}$ 7. I saved the page. Open it.  $1)$ **E** Janis's ESL Home Page - Janis's E:  $\times$  +  $\Box$  $\leftarrow$   $\rightarrow$   $\mathbb{C}$  a issbc.org/janis-esl/links.html  $\Theta$  $(2)$ **a** Janis's ESL Home Page - Janis's E  $\times$  +  $\sigma$  $\times$  $\leftarrow$   $\rightarrow$   $\mathbb{C}$  a issbc.org/janis-esl/links.html  $\alpha$  $\ddot{\phantom{a}}$  : New tab  $Ctrl+T$ New window  $Ctrl + N$ New incognito window Ctrl+Shift+N History Download  $Ctrl + J$ Bookmarks 8. I opened the page yesterday. Find it.  $1)$ **Janis's ESL Home Page - Janis's E** $\times$  + Φ  $\leftarrow$   $\rightarrow$   $\mathbb{C}$  a issbc.org/janis-esl/links.html  $\mathbf{Q}$  $\overline{2}$ Janis's ESL Home Page - Janis's  $E \times +$  $\leftarrow$   $\rightarrow$  C' a issbc.org/janis-esl/links.html  $\mathbf{Q}$  $\vdots$ New tab  $Ctrl+T$ New window  $Ctrl + N$ New incognito window Ctrl+Shift+N History Downloads  $Ctrl + J$ Bookmarks 9. Close the tab.

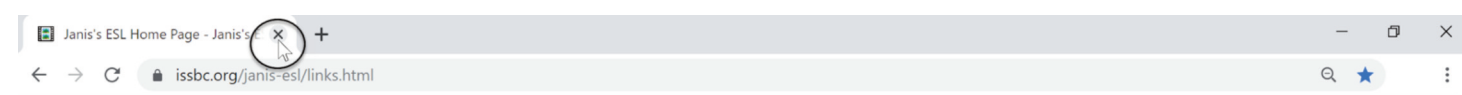

ISSofBC DIGITAL LITERACY CURRICULUM RESOURCE . MODULE 3: ONLINE SKILLS BASICS . CLB 2/3 . VISUALS & HANDOUTS

## Module 3-CLB 2/3-Digital Skill 3-Learn-Handout

## **Understand a Web Address Format**

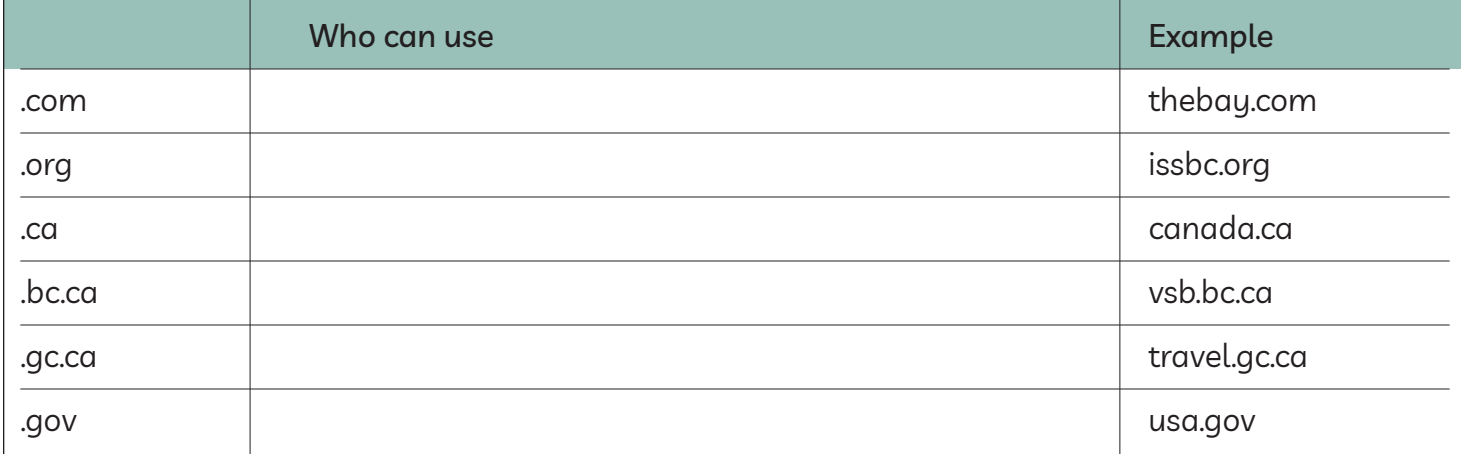

#### Module 3-CLB 2/3-Digital Skill 3-Learn-Handout

3

## **Understand a Web Address Format**

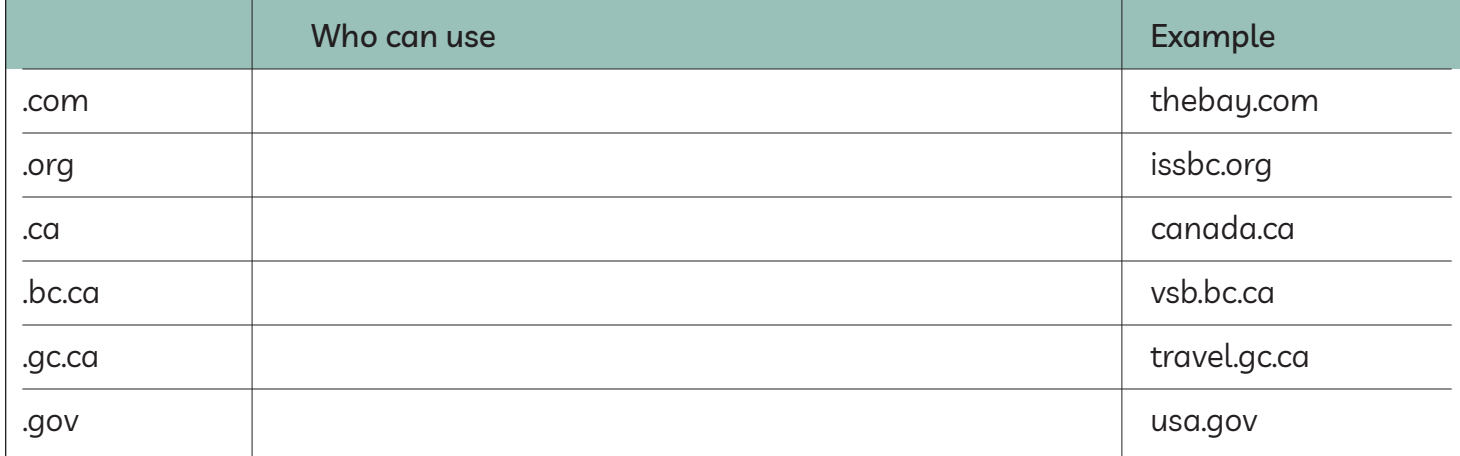

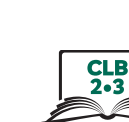

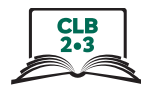

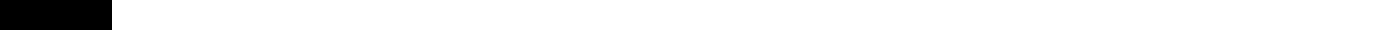

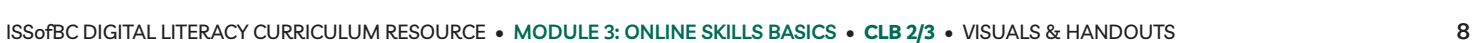

## Module 3-CLB 2/3-Digital Skill 3-Practice-Handout A

## **Understand a Web Address Format**

Work in Pairs. Choose the web address:

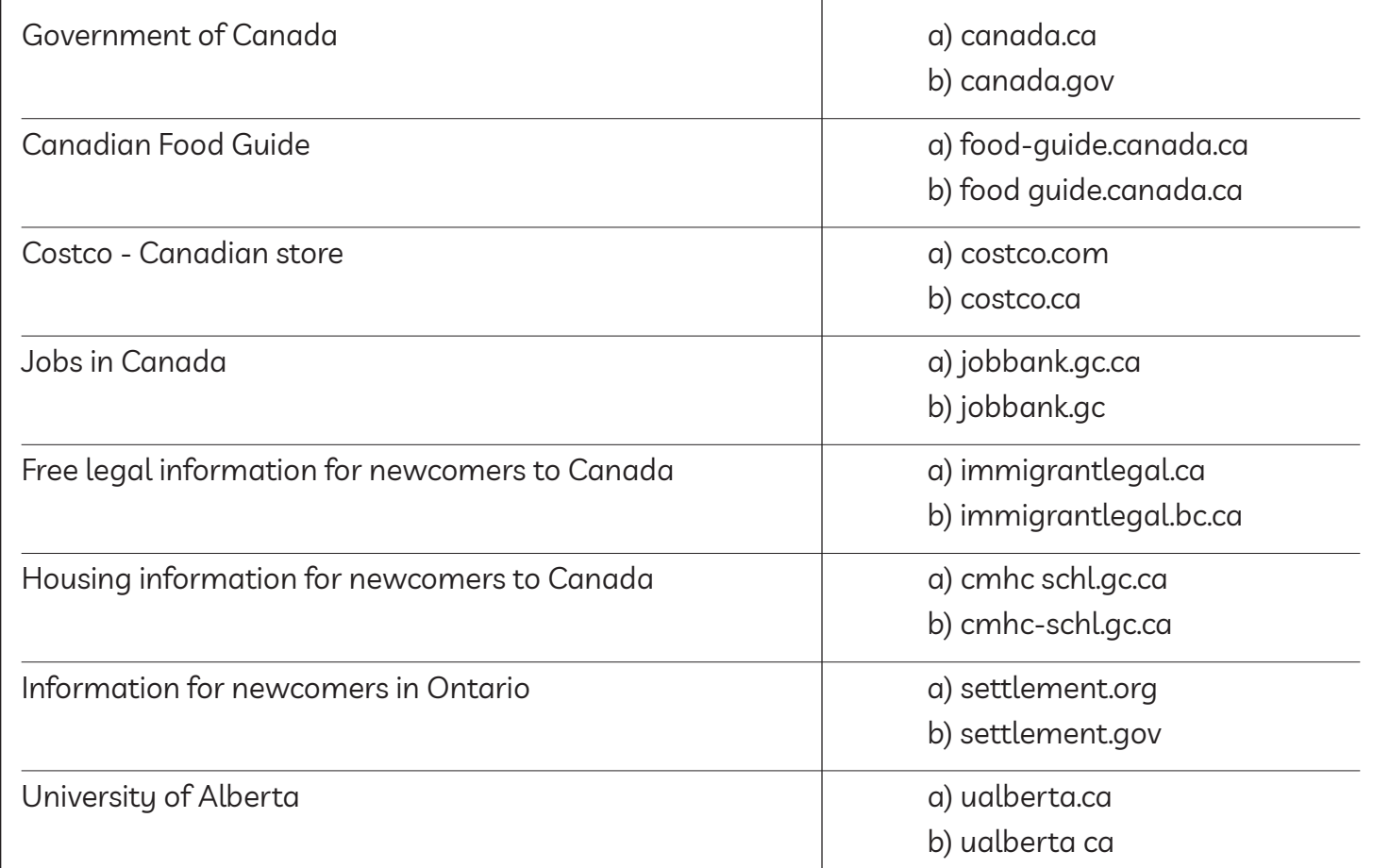

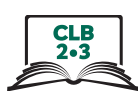

#### Module 3-CLB 2/3-Digital Skill 3-Practice-Answer Key

## **Understand a Web Address Format**

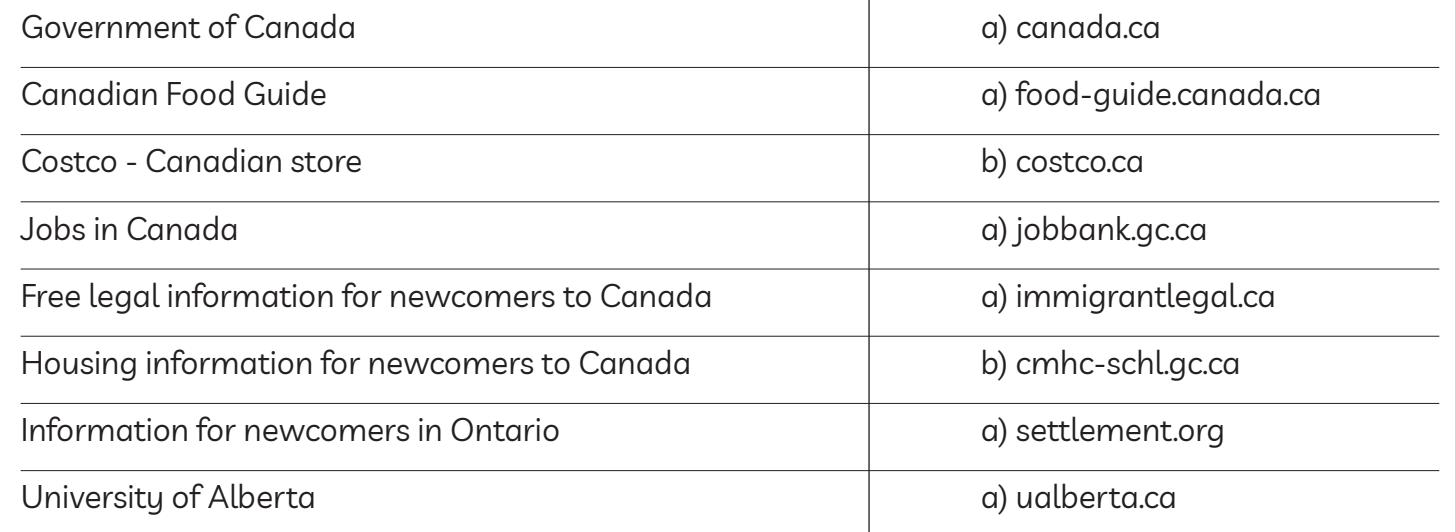

**3** 

#### Module 3-CLB 2/3-Digital Skill 3-Practice-Answer Key

## **Understand a Web Address Format**

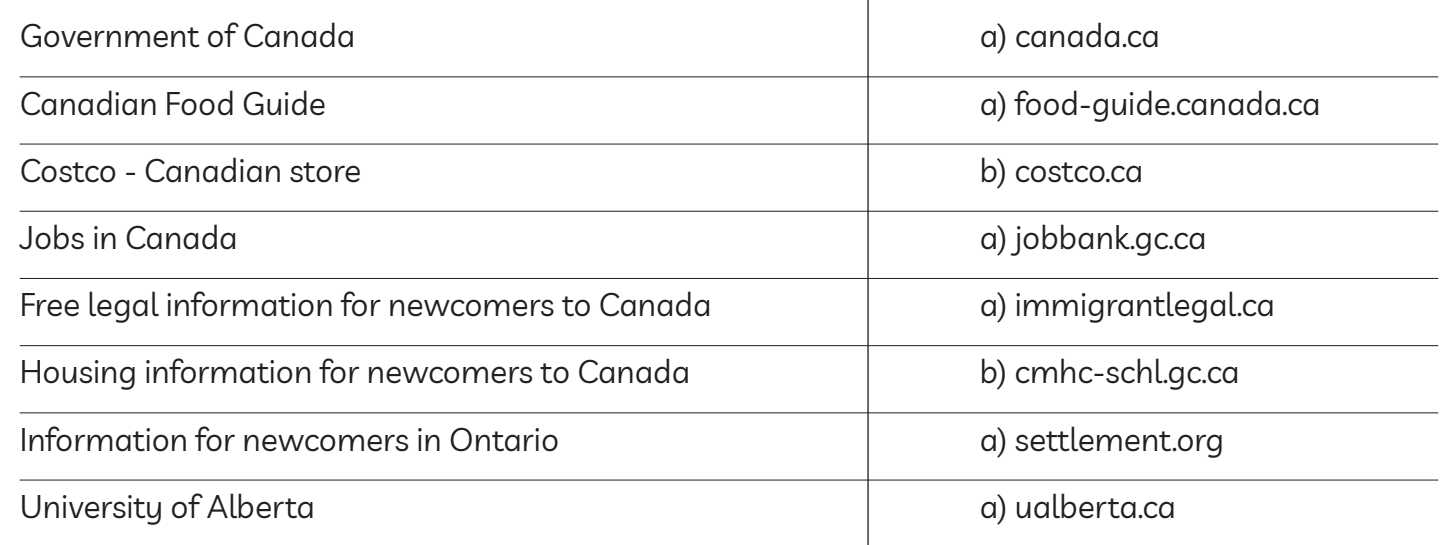

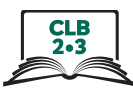

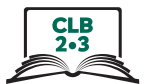

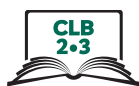

## **Understand a Web Address Format**

Match the endings with countries:

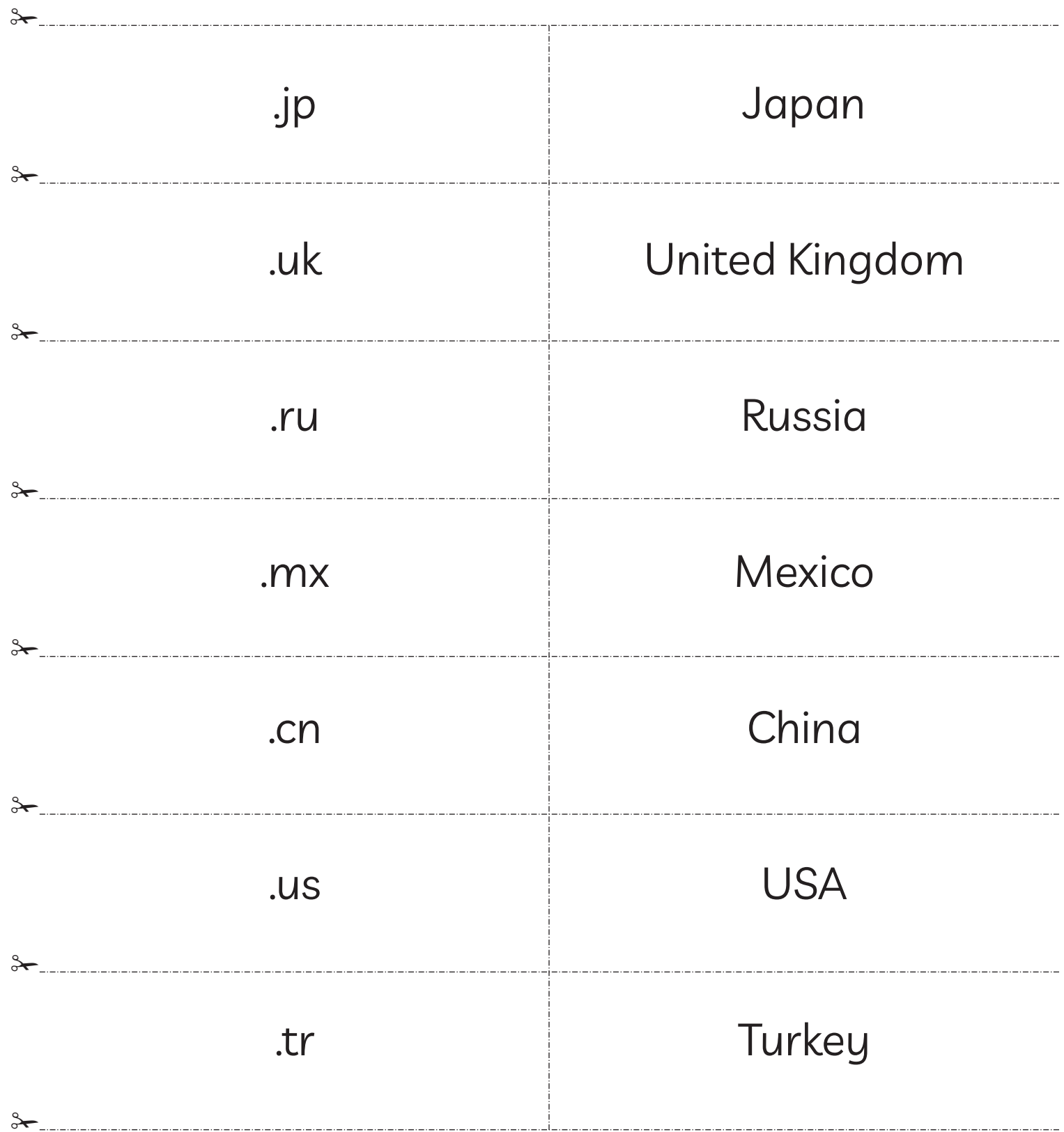

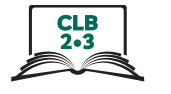

#### **Use the Address Bar**

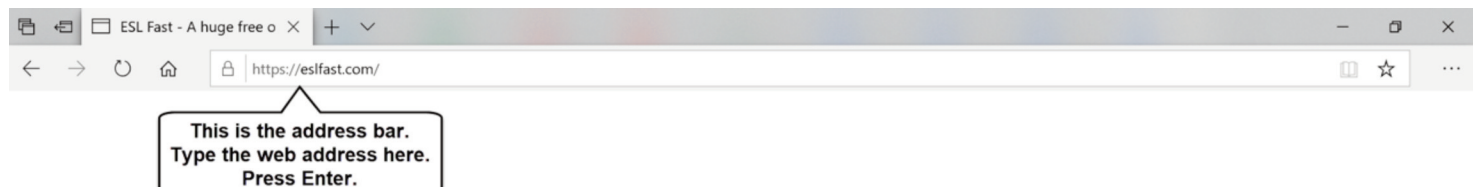

Type the web address in the address bar. Press Enter key on the keyboard. The website opens.

- You don't need to type www.
- Be very careful with spelling.
- Capital letters are not important.

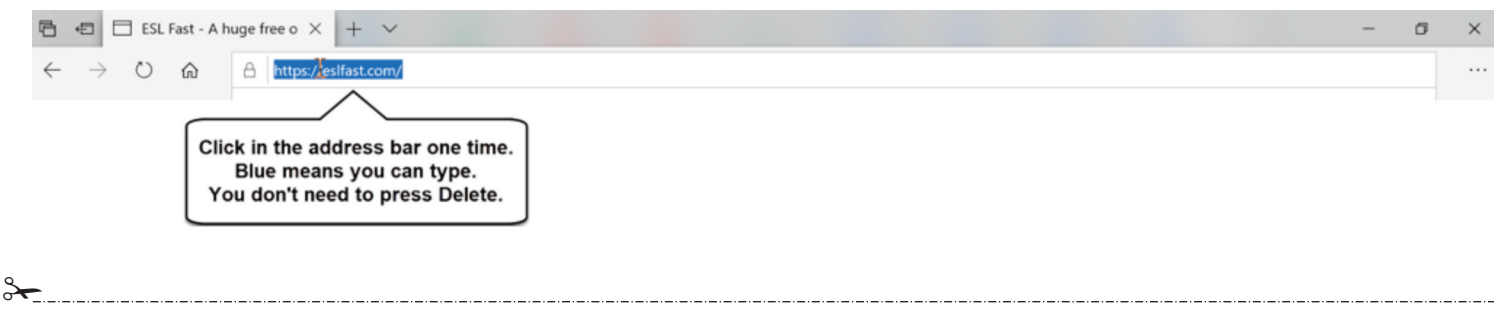

#### Module 3-CLB 2/3-Digital Skill 4-Learn-Handout

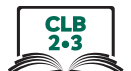

#### **Use the Address Bar**

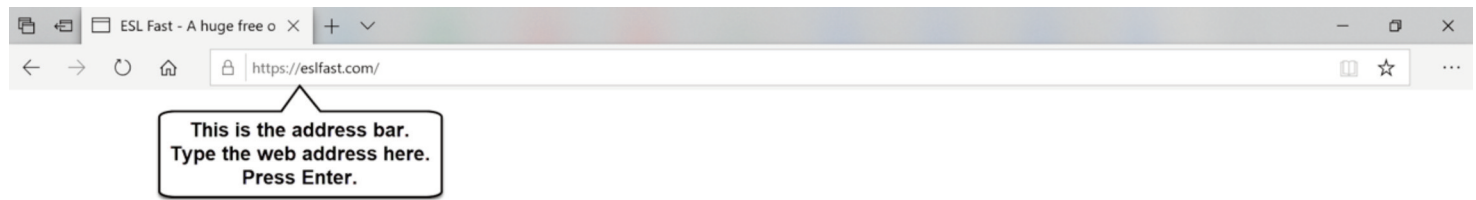

Type the web address in the address bar. Press Enter key on the keyboard. The website opens.

- You don't need to type www.
- Be very careful with spelling.
- Capital letters are not important.

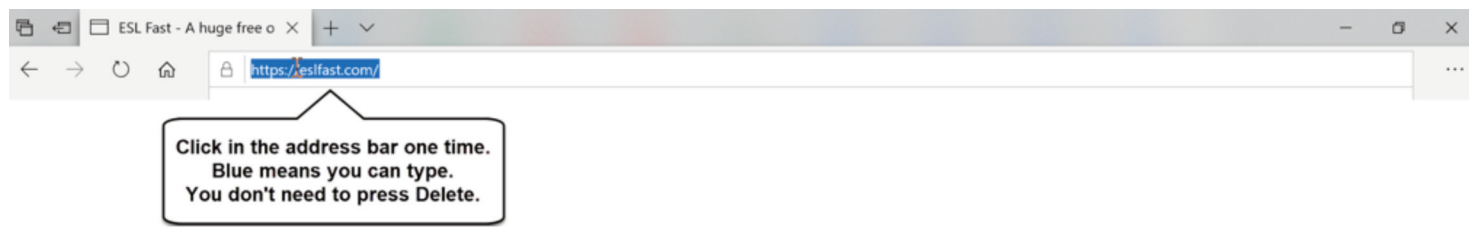

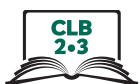

 $\Box$ ☆

#### **Use the Address Bar**

利司戸日

#### **Follow the instructions below.**

- 1. Go on the internet Click on one.
- 2. Click in the address bar.

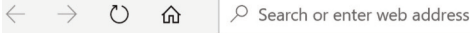

- 3. Type **indeed.ca**
- 4. Press Enter on the keyboard.
- 5. Click in the address bar one time. Blue means you can type.

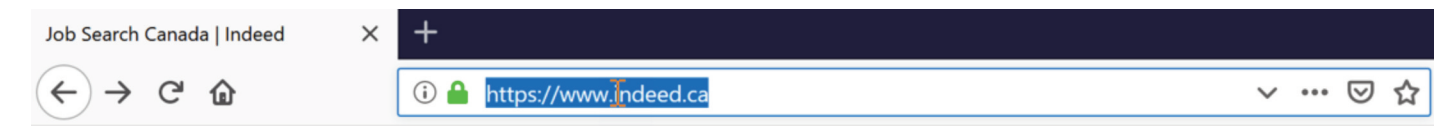

- 6. Type **jobbank.gc.ca**
- 7. Press Enter on the keyboard.
- 8. Go back one page. You see indeed.ca
- 9. Go forward one page. You see this page now: jobbank.gc.ca
- 10. Click in the address bar one time. Blue means you can type.

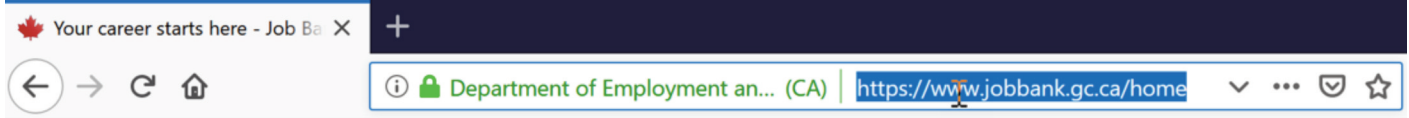

- 11. Type **settlement.org**
- 12. Press Enter on the keyboard.
- 13. Go back two pages. You see indeed.ca
- 14. Click on the star, then Done. Save the page.
- 15. Click on Menu. Find 'Bookmarks'. Click on it.
- 16. Find indeed.ca on the list. Click on it.
- 17. Close the tab

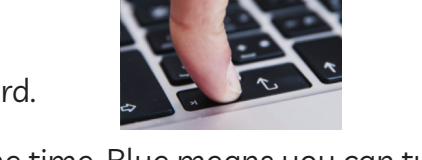

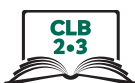

## **Search for Information Online**

1. Type your word in 1, 2, or 3:

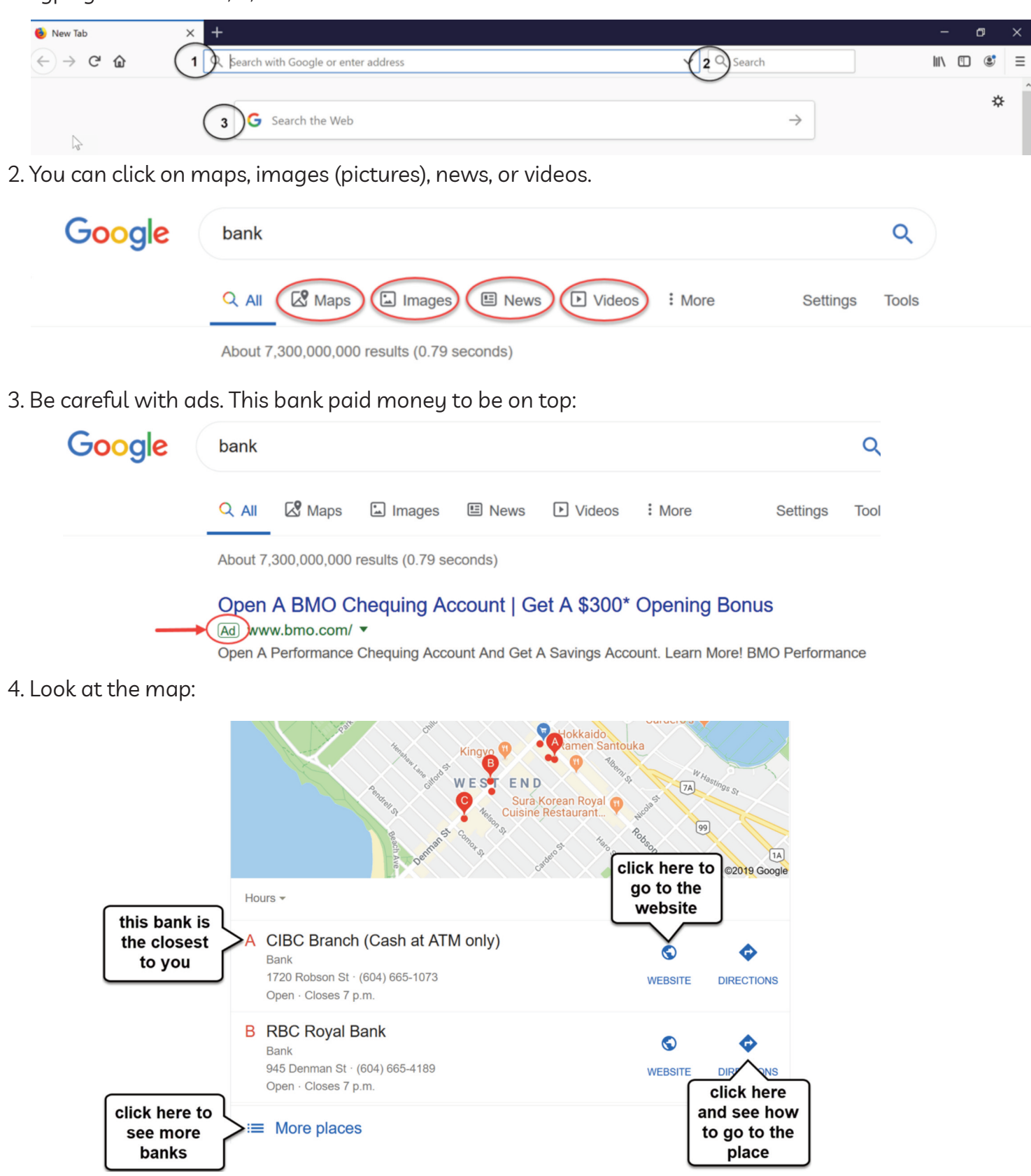

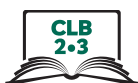

## **Search for Information Online**

Answer the questions about the picture:

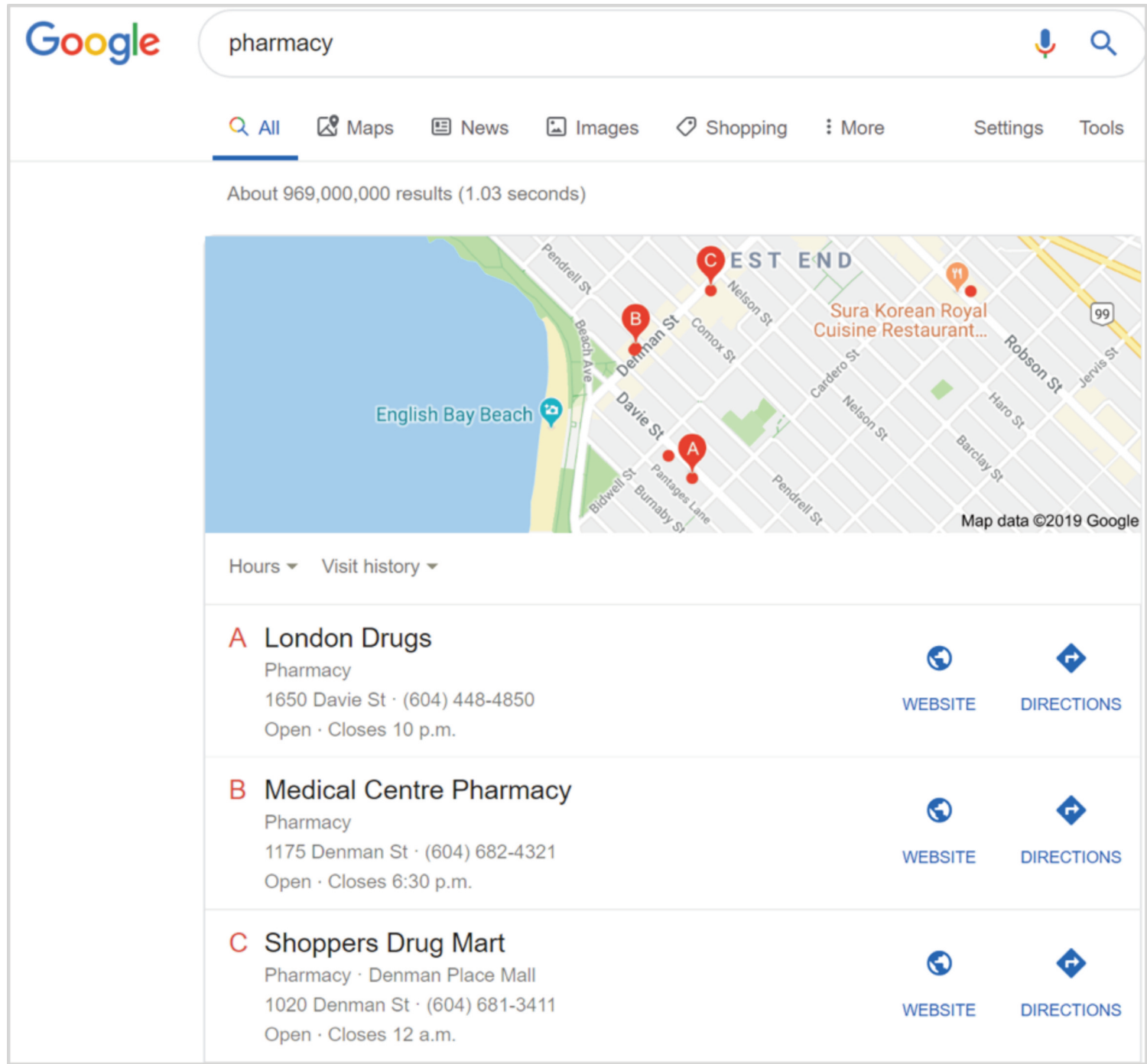

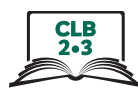

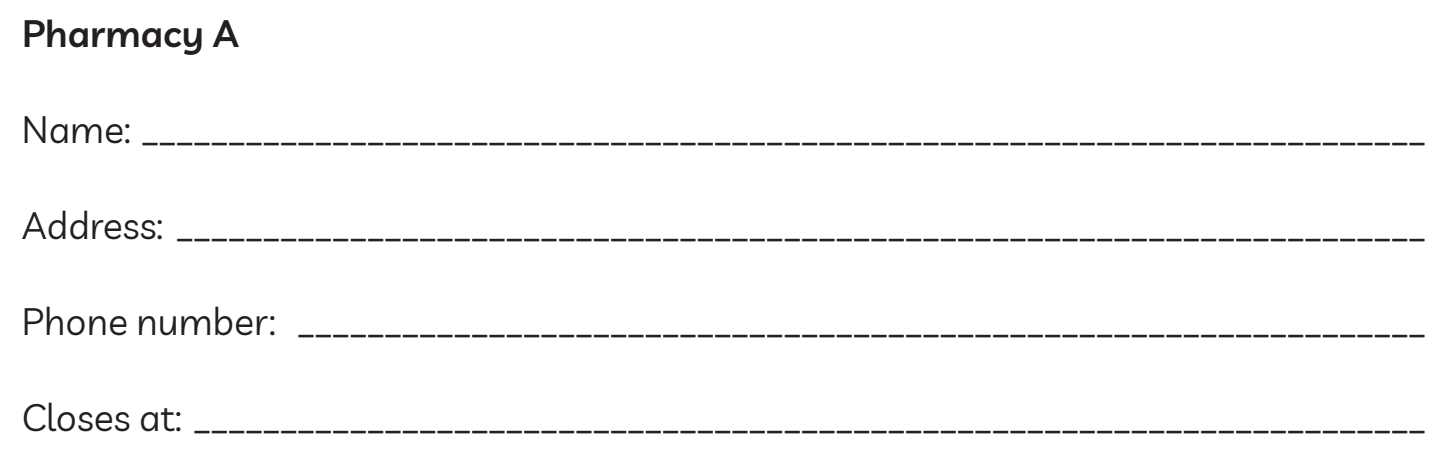

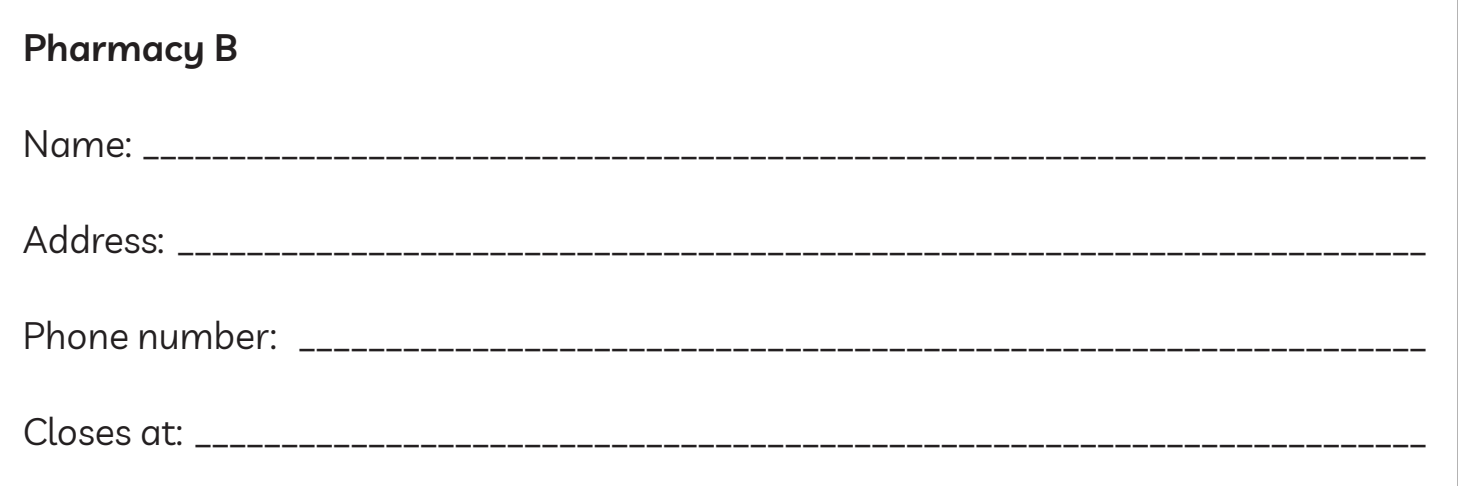

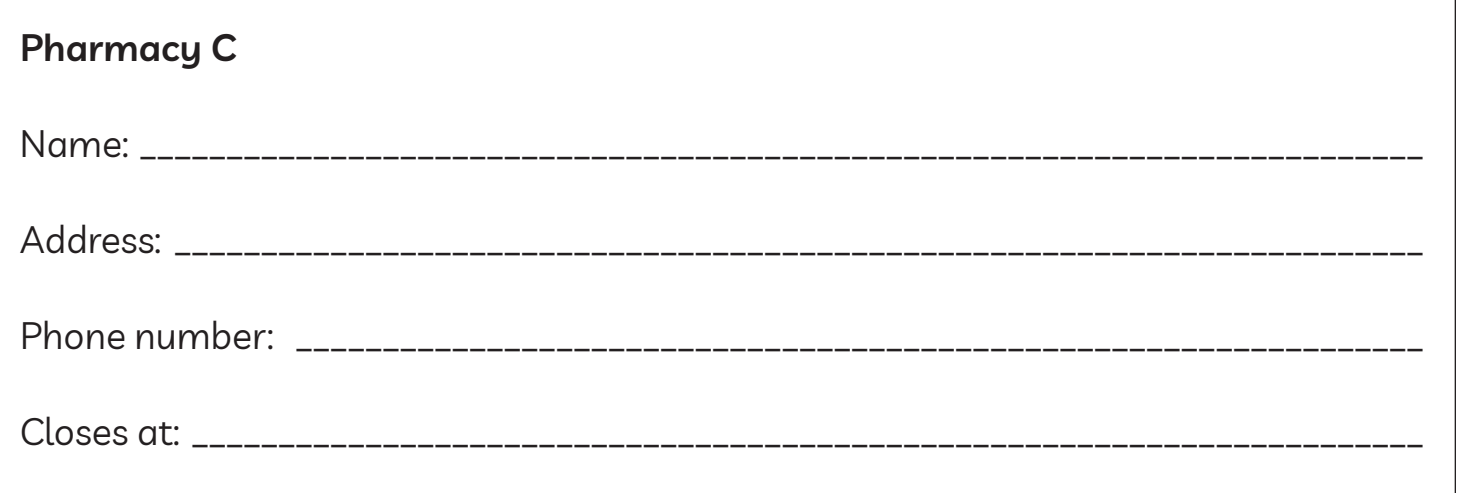

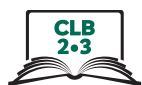

## **Search for Information Online Student A**

- 1. Click in the address bar. Type 'park'. Press Enter on the keyboard.
- 2. Click on the 'Maps'.

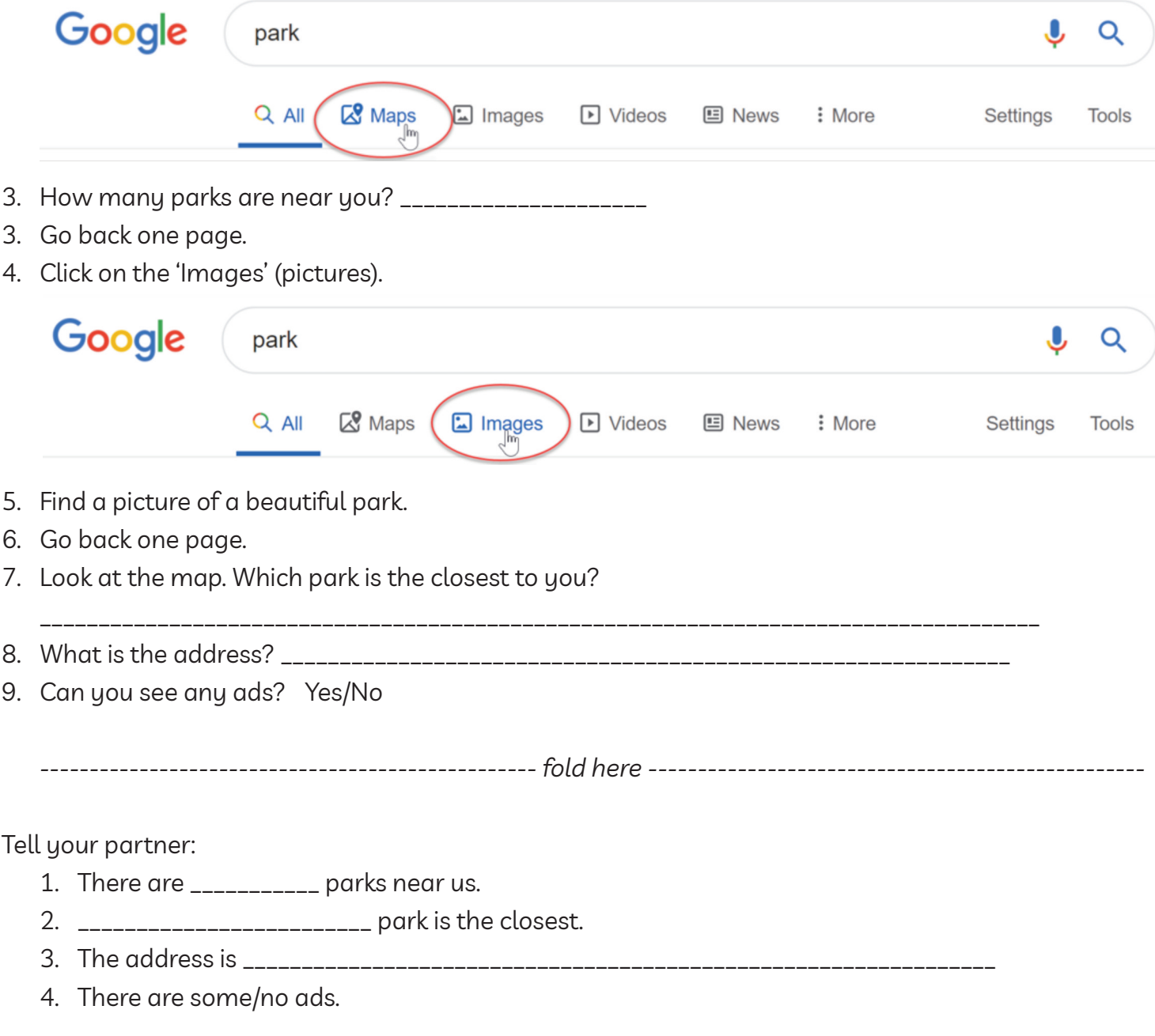

Show your partner a picture of a beautiful park.

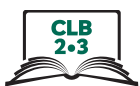

## **Search for Information Online Student B**

- 1. Click in the address bar. Type 'playground'. Press Enter on the keyboard.
- 2. Click on the 'Maps'.

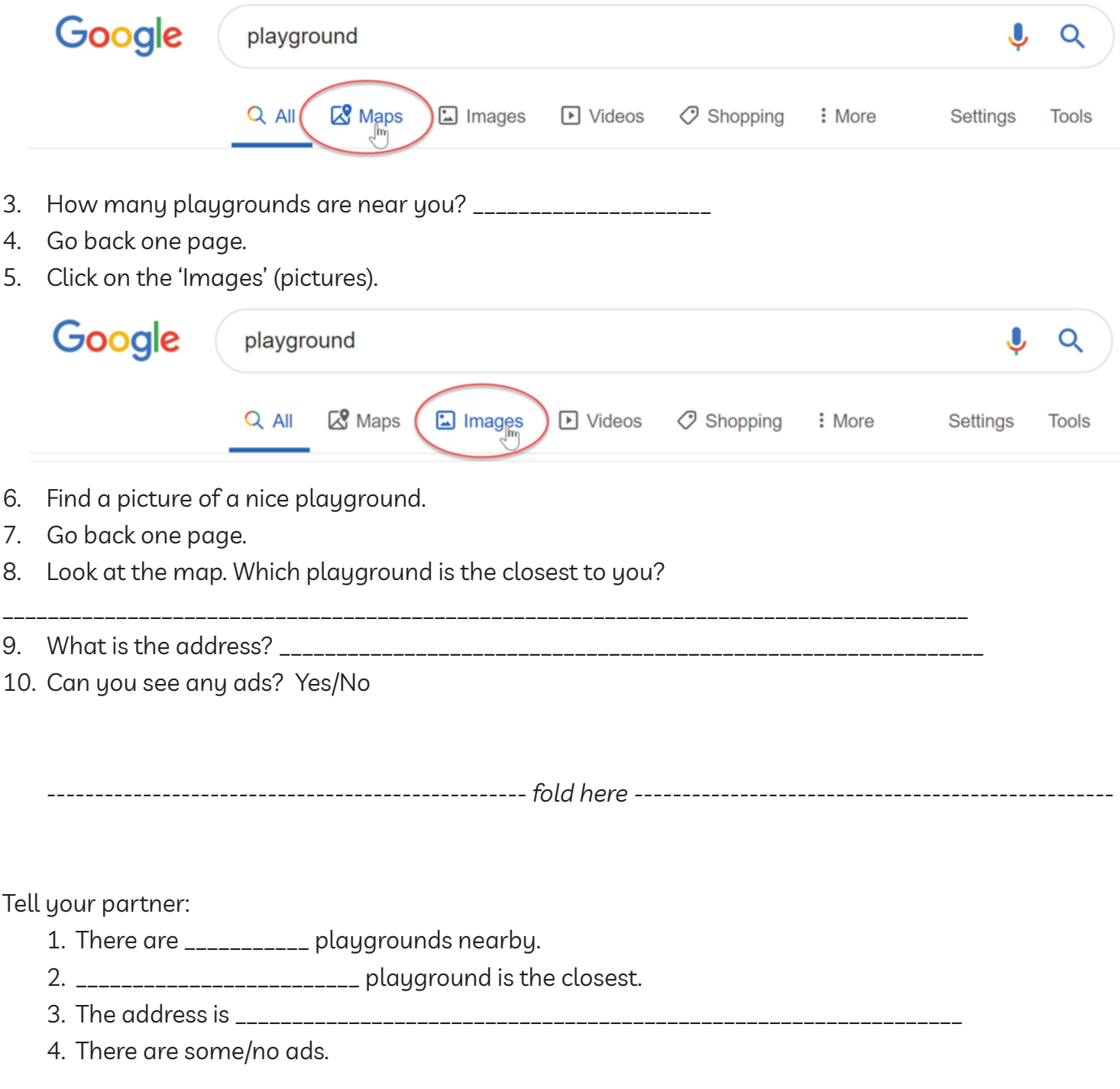